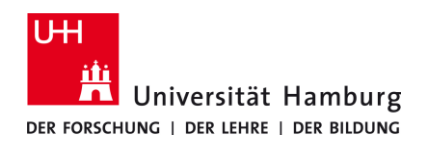

### **Requirements**

valid user ID with a password

*If you have no valid user ID or do not remember your password, please contact the Service Desk team at the Regional Data Center of the University of Hamburg.*

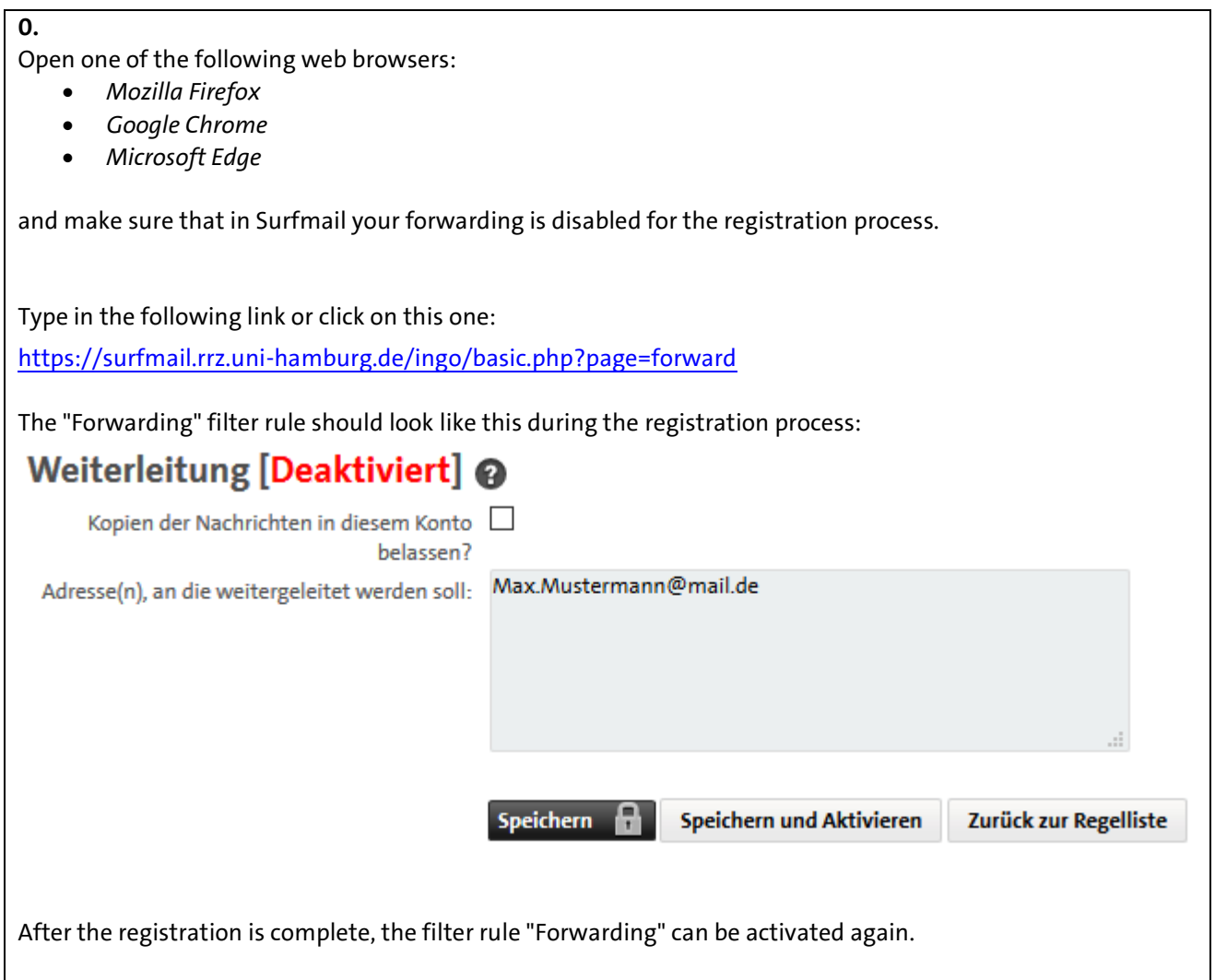

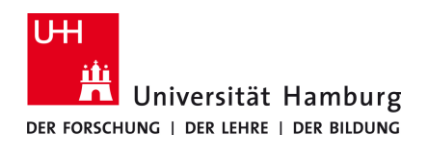

#### **Requirements**

valid user ID with a password

*If you have no valid user ID or do not remember your password, please contact the Service Desk team at the Regional Data Center of the University of Hamburg.*

For starting the registration process, open now the following link or click on this link: <https://signup.microsoft.com/signup?sku=Education>

**2**.

**3.**

**1**.

Please enter your student e-mail address and click on "Registrieren". Make sure you use the following format: firstname.lastname@studium.uni-hamburg.de

*Reason: It does not work for other university e-mail addresses such as ...@uke or ...@informatik*

# **Frste Schritte**

Office 365 Education umfasst Microsoft Teams, Office im Web sowie OneDrive. Teams ist ein Hub für Chat, Aufgaben und Inhaltserstellung, der Schüler, Lehrer und Mitarbeiter in einem Online-Unterrichtsraum verbindet.

Einige Schulen können auch auf Office-Desktop-Apps zugreifen, z. B. Word, Excel und PowerPoint.

Vorname.Nachname@studium.uni-hamburg.de

Registrieren  $\Theta$ 

Select your status "Ich bin Schüler/Student.".

# Sind Sie Schüler oder Lehrer?

Office 365 Education umfasst Microsoft Teams und andere Tools, die Sie für Ihren Online-Unterrichtsraum benötigen. Mit Teams können Schüler und Lehrer chatten, an Aufgaben arbeiten und zusammen Dokumente erstellen. Wenn Sie ein IT-Administrator sind, registrieren Sie Ihre Schule.

Ich bin<br>Schüler/Student. ⊕

Ich bin Lehrer.  $\Theta$ 

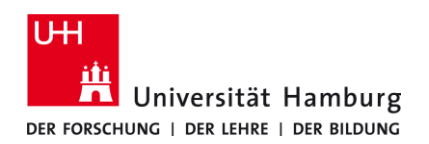

### **Requirements**

valid user ID with a password

*If you have no valid user ID or do not remember your password, please contact the Service Desk team at the Regional Data Center of the University of Hamburg.*

**4.** For the next step you will need the verification code, which has been sent to your university e-mail address. Therefore open a new tab with the "+" in the browser and type in / click on the following link: <https://surfmail.rrz.uni-hamburg.de/> Office 365 Education  $+$  $\overline{\mathsf{x}}$  $\mathcal{C}$ ① A https://signup.microsoft.com/signup?skug=Education ⋒ 4  $\times$ Office 365 Education C Horde:: Anmelden × C ⋒ **1** https://surfmail.rrz.uni-hamburg.de **5.** Type in your user ID as your user name (please note that for students until 2017 this will be your UHH ID) and your password and then click on "Log in".. **Benutzername BAO1234** 

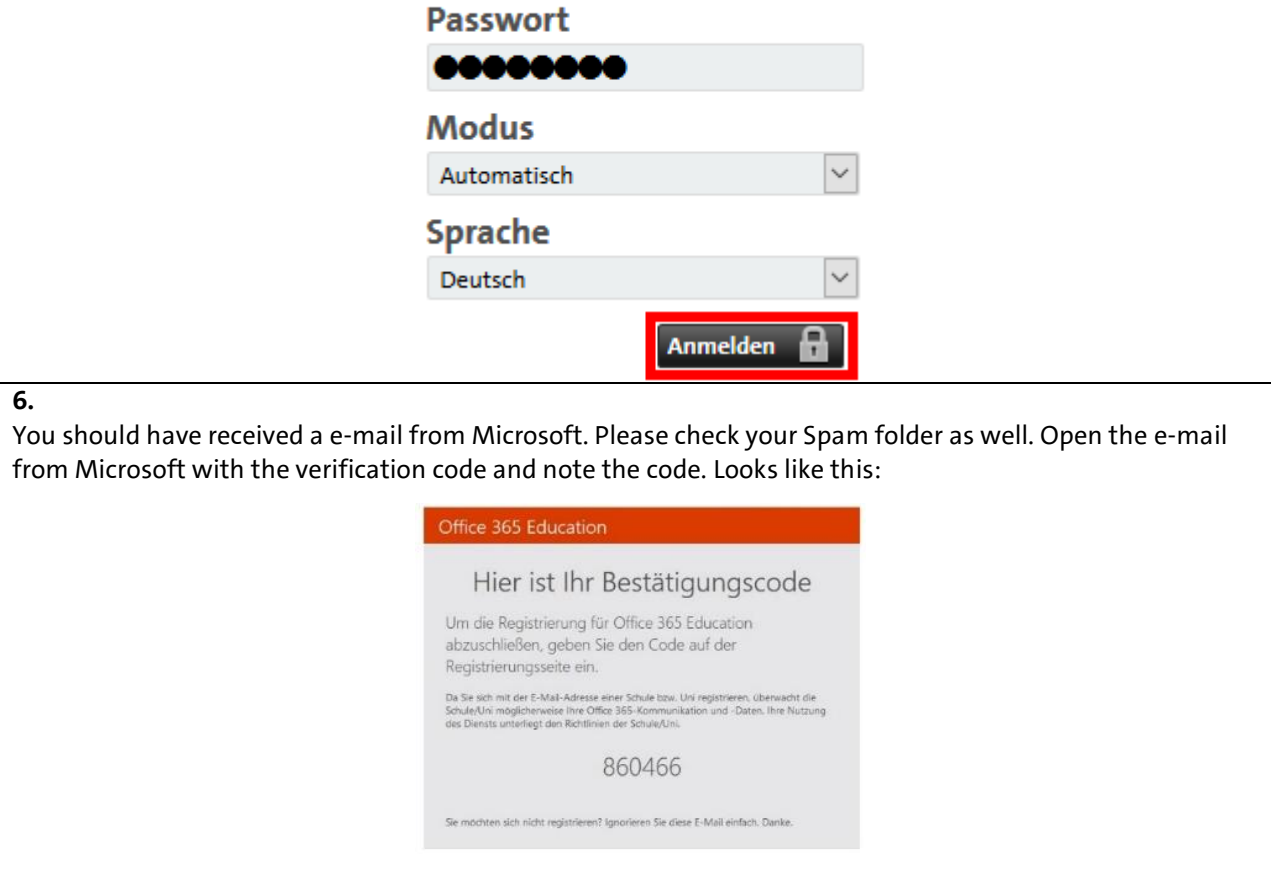

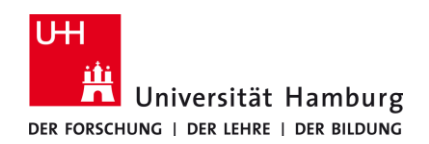

### **Requirements**

valid user ID with a password

*If you have no valid user ID or do not remember your password, please contact the Service Desk team at the Regional Data Center of the University of Hamburg.* **7.**

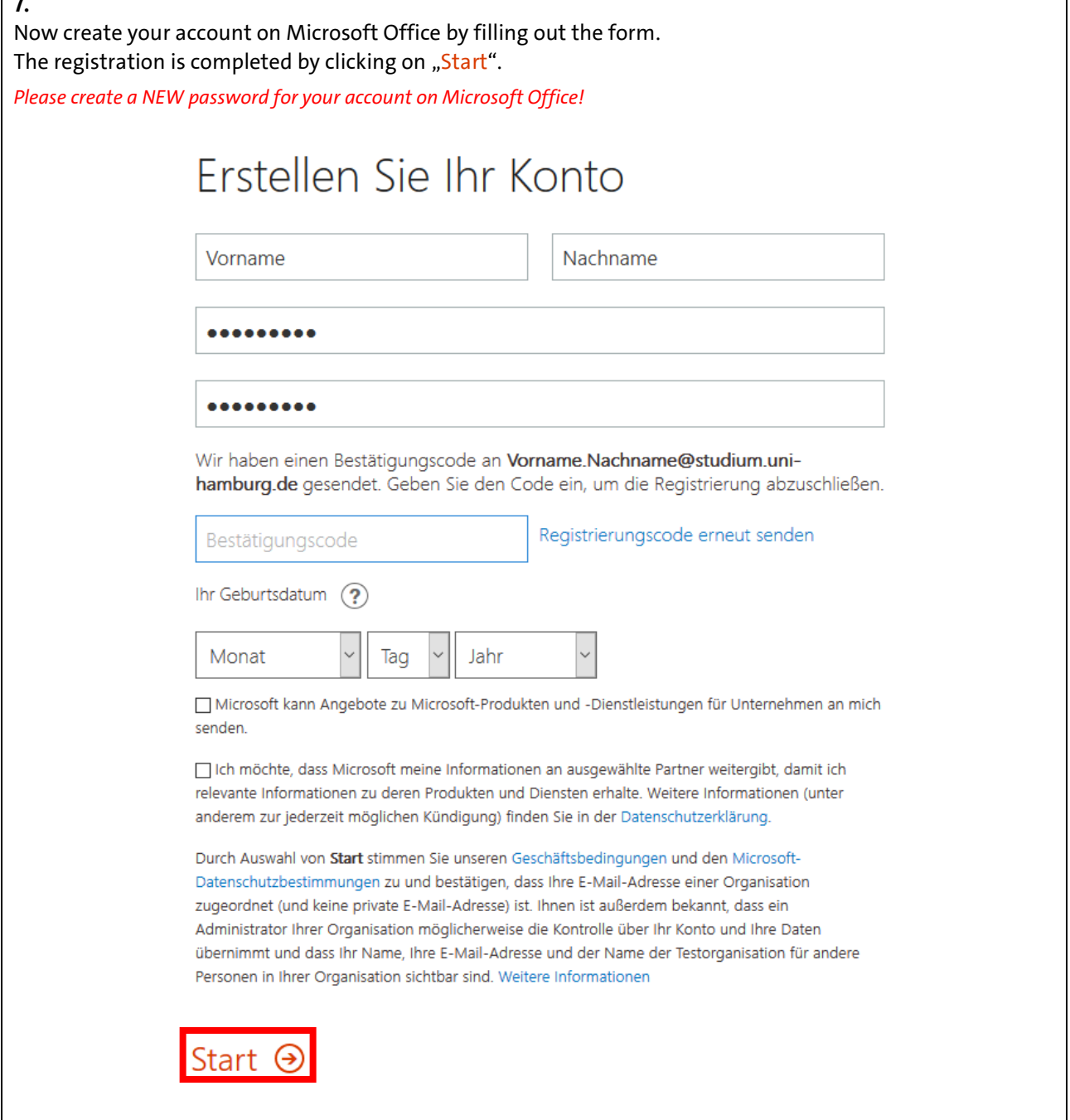